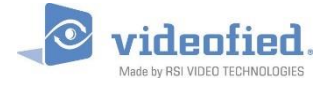

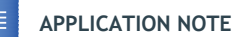

# Konfiguration Alarmzentrale für Videofied 2.0 App

*DOC. - REF. 2413-MON APP VIDEOFIED MODIF. DATE : JUNE 2017*

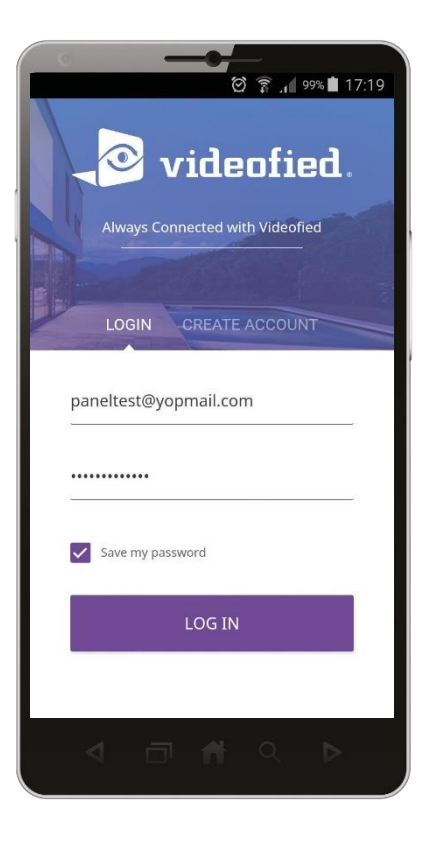

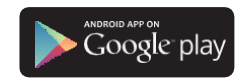

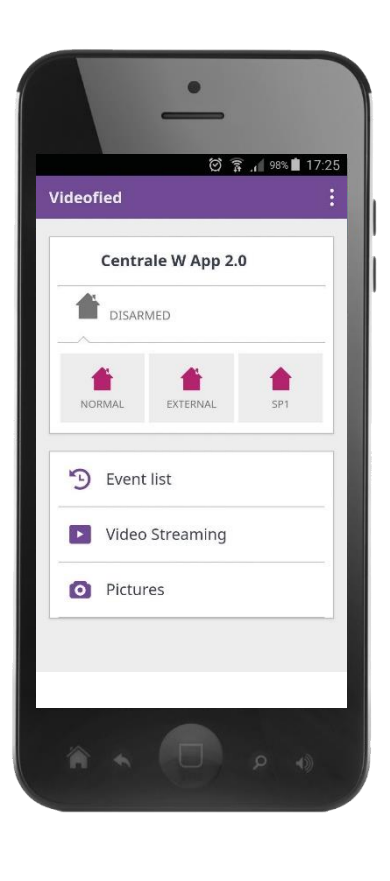

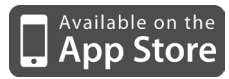

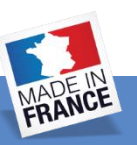

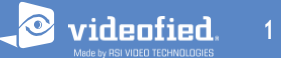

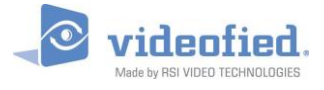

Videofied W Zentralen ab Firmware 8.xx.xx.xxx können mit der neuen Videofied App 2.0 gesteuert werden. Um

Diese App nutzen zu können, muss die Zentrale korrekt konfiguriert sein.

Mit der Videofied 2.0 App können Sie die Anlage schärfen/entschärfen, Live Video von jedem Melder sowie Snapshots anfordern.

**Diese App kann zusammen mit einer Leitstellenaufschaltung genutzt werden.**

**Alarme werden weiterhin zur Leitstelle übertragen um eine einwandfreie Alarmbearbeitung zu gewährleisten.**

*\*Die Firmware Version der Zentrale kann mit folgendem Code im unscharfen Zustand geprüft werden:***000000***+YES/OK*

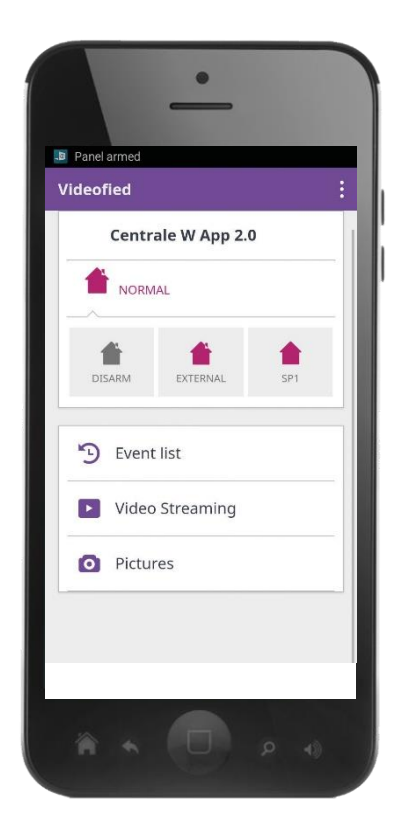

#### **WICHTIG:**

Die Videofied 2.0 App kann nur genutzt werden wenn die Anlage mit der PCM Cloud verbunden ist. *\* Um den Status der PCM Verbindung zur prüfen geben Sie im unscharfen Zustand folgenden Code ein : 999986+OK.*

Die Videofied App 2.0 kann ab iOS 8 sowie ab Android 4.2 genutzt werden.

Nachfolgend wird beschrieben wie die Anlage konfiguriert sein muss um die Videofied App 2.0 nutzen zu können.

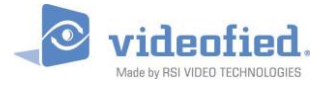

Die Verbindung zur PCM Cloud ist Grundvorraussetzung zur Nutzung der App 2.0. Diese Konfiguration muss durchgeführt werden bevor Sie die App einrichten können.

#### **Zugang zum PCM App Menü**

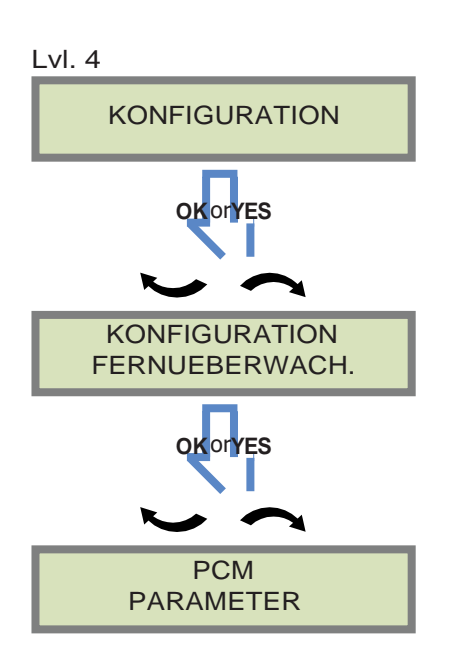

Sie finden das PCM App Menü wie folgt KONFIGURATION FERNUEBERWACH M enü.

**PCM Parameter Menü**

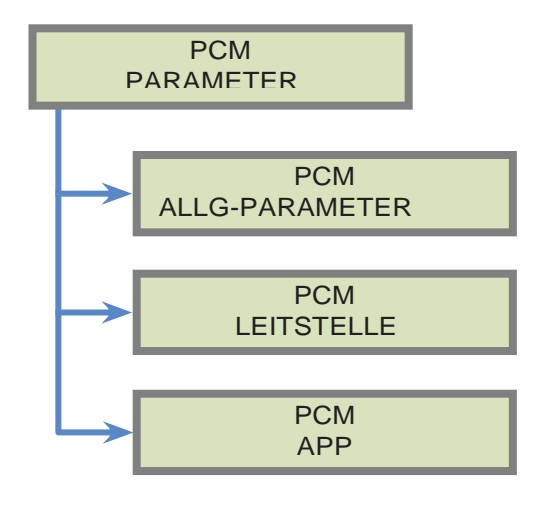

Öffnen Sie das Menü PCM APP

PCM Leitstelle ist deaktiviert. Diese Funktion darf bei App nutzung nicht aktiv sein.

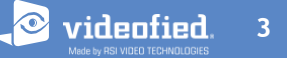

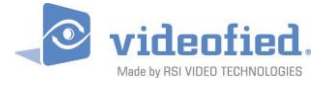

## **APPLICATION NOTE PCMCLOUD KONFIGURATION**

#### **PCM APP Menü**

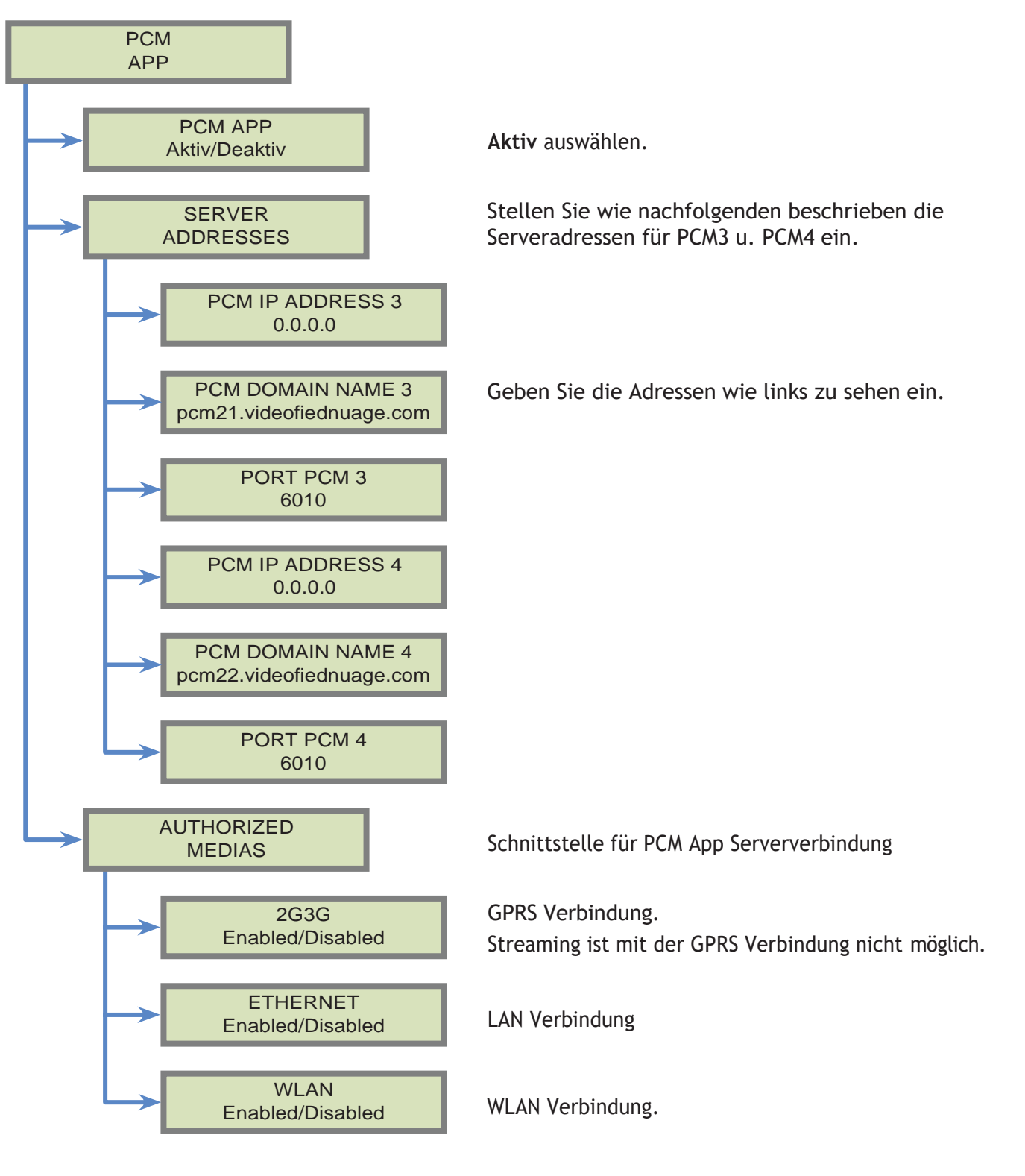

Um zu prüfen ob die PCM Verbindung korrekt funktioniert, geben Sie im Standby Bildschirm folgenden Code ein : **999986**+YES/OK.

MONIT.: APP: PCM3 E, W or G

Der Status der PCM Verbindung wird im Display angezeigt.

Wenn die PCM Verbindung funktioniert, kann die Videofied App 2.0 eingerichtet werden.

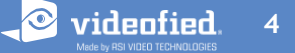

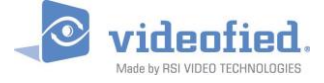

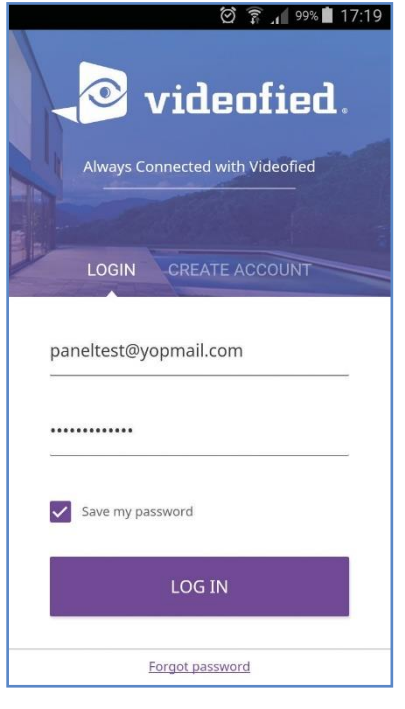

Wenn Sie die App starten, sehen sie den links abgebildeten Bildschirm.

Geben Sie Ihre Zugangsdaten ein oder legen Sie einen neuen Zugang an.

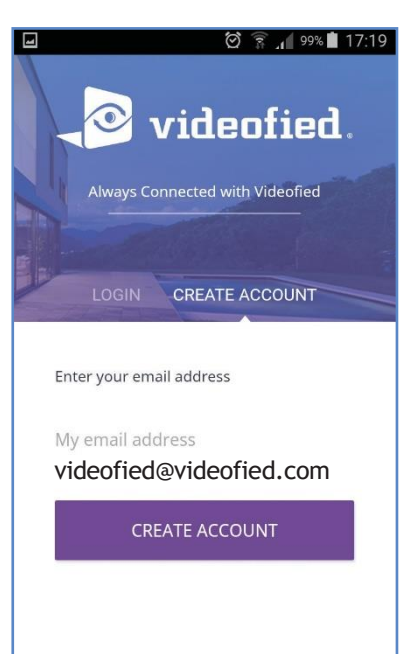

Geben Sie eine gültige e-Mail Adresse ein

Sie erhalten eine automatisch generierte e-Mail mit einem Aktivierungscode.

Sollte die e-Mail Adresse bereits genutzt werden, wird eine Fehlermeldung angezeigt.

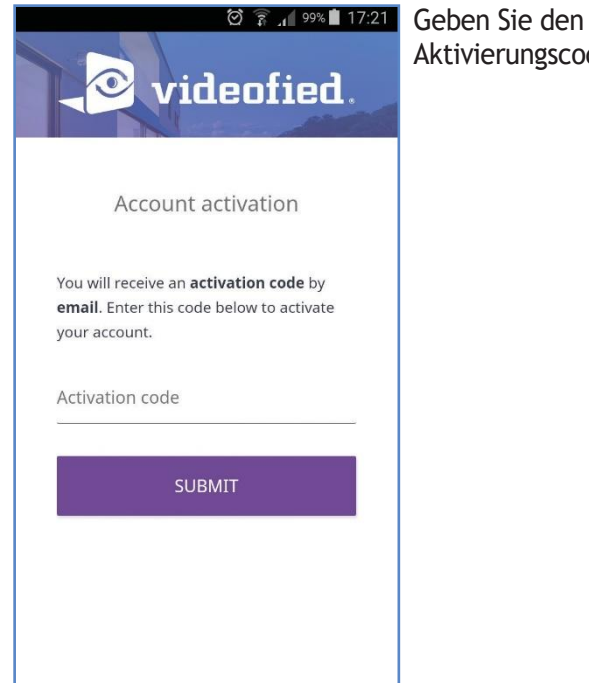

Aktivierungscode ein.

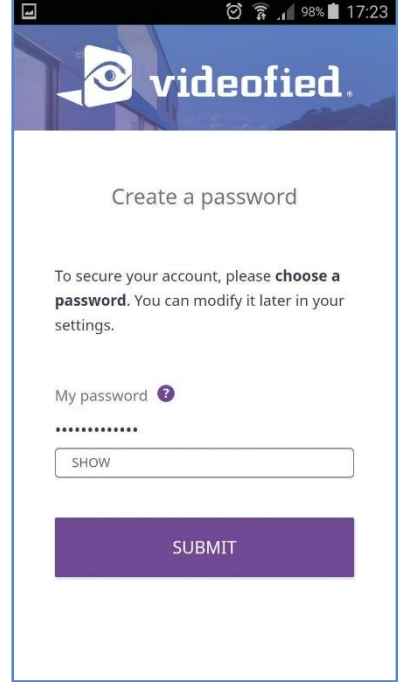

Wählen Sie ein Passwort

Das Passwort muss mind. 6 Zeichen lang sein sowie Zahlen und Sonderzeichen entahlten.

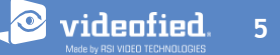

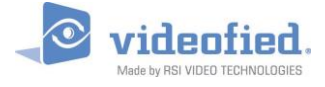

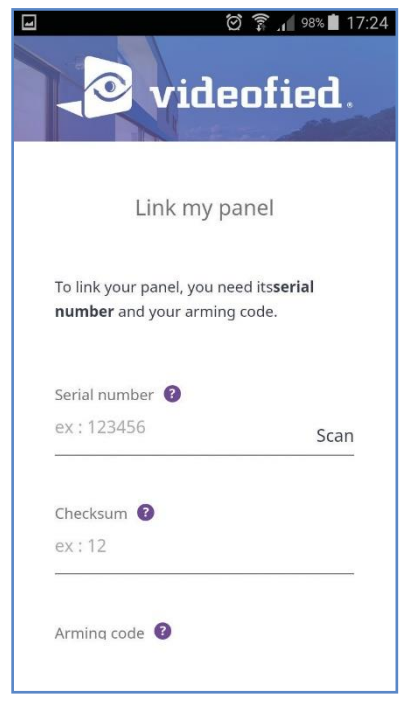

Nach erfolgtem Login können Sie Ihre Anlage verknüpfen.

Geben Sie die Seriennummer und die "checksum" ein, zu finden auf der Zentralenplatine.

Die Seriennummer ist eine 16 Stellige Alphanumerische Nummer.

Die Checksumme besteht aus 2 Zahlen.

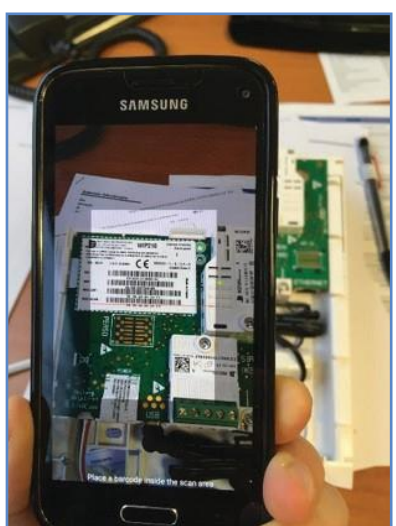

Die QR Scanner Funktion ermöglicht es Ihnen die Seriennummer inkl. Checksumme direct zu scannen (**Empfohlen**!).

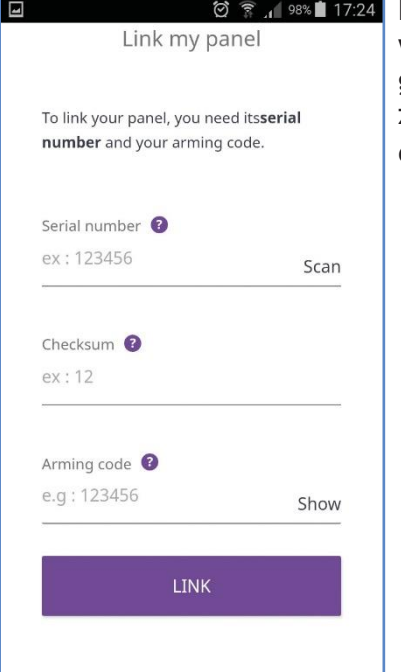

**Ø & 198% 17:24** Der Schärfungscode wird am Bedienteil genutzt um die Anlage zu schärfen. Geben Sie diesen Code hier ein.

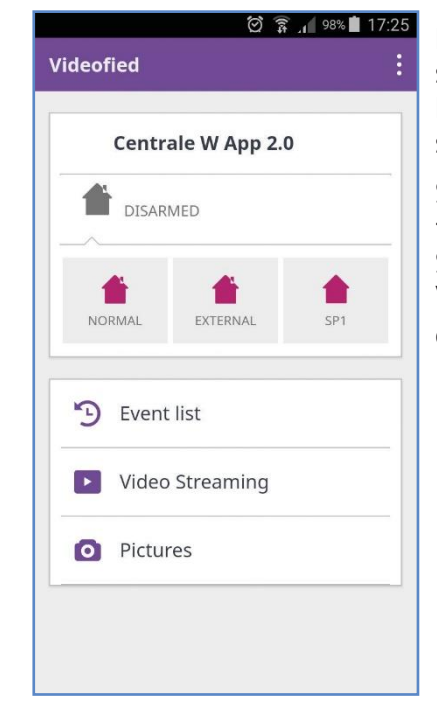

Nach erfolgtem "Link" sehen Sie den Bildschirm wie links zu sehen

Sollte der Vorgang fehlschlagen, prüfen PCM App Verbindung wie weiter oben beschrieben.

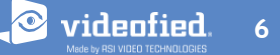

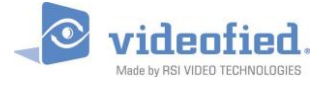

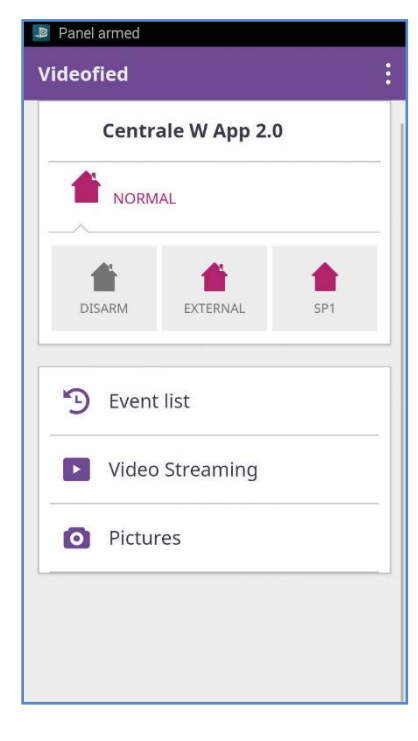

Versch. Schärfungsmodi werden angezeigt.

Wählen Sie den gewünschten Schärfungsmodi um die Ausgangsverzögerung sofort zu starten.

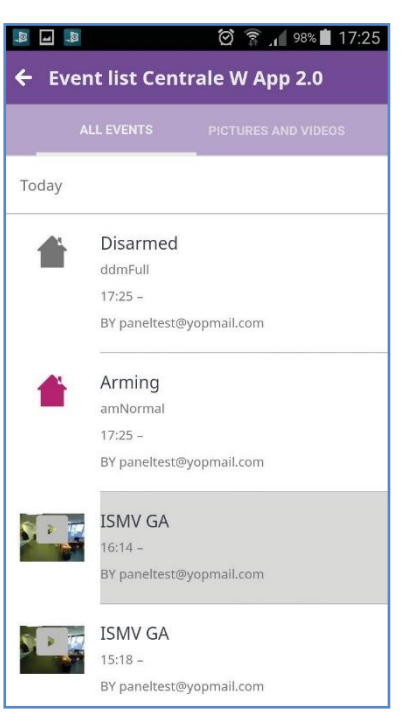

Die Event Liste zeigt sämtliche App relevanten Vorgänge an

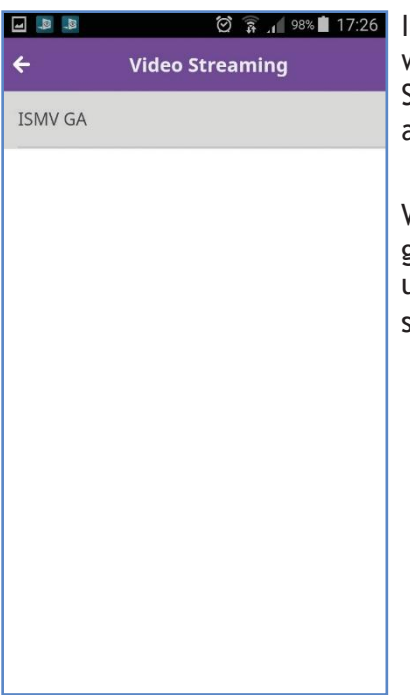

Im Videostreaming Menü werden alle Melder mit Streaming angezeigt.

Wählen Sie die gewünschte Kamera um ein Live Video zu starten.

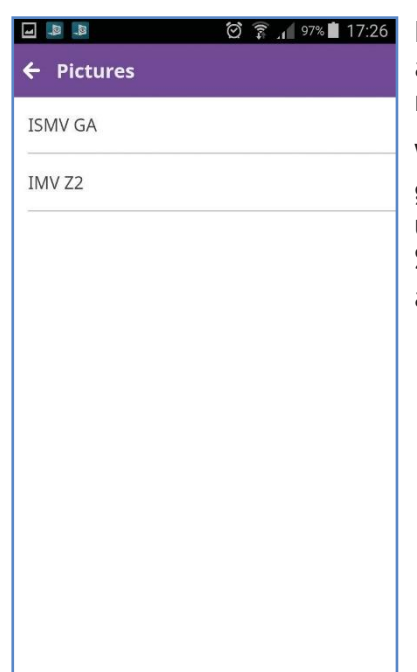

Das Bildermenü zeigt alle verfügbaren Melder mit Kamera an.

Wählen Sie die gewünschte Kamera um einen **Schnappschuss** anzufordern.

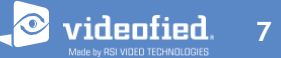

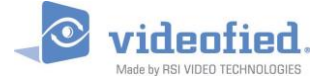

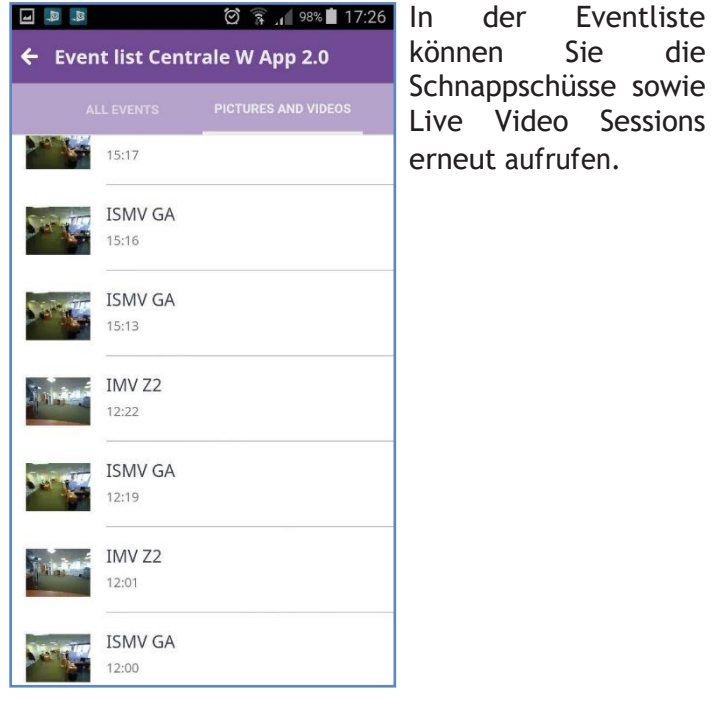

können Schnappschüsse sowie Live Video Sessions erneut aufrufen.

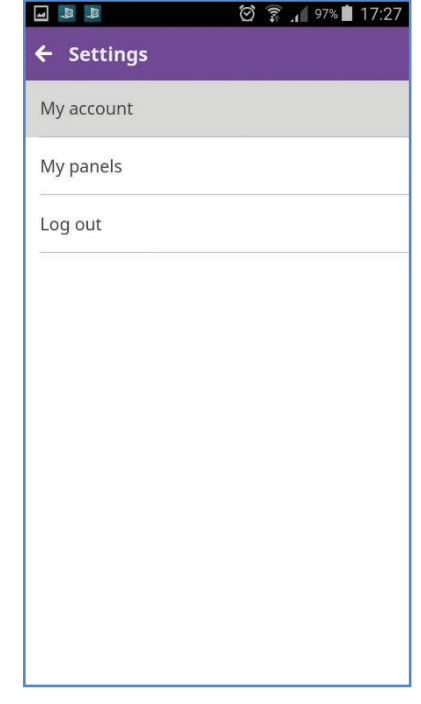

Sie können die<br>Einstellungen durch Einstellungen antippen des Symbols oben rechts öffnen.

Hier können diverse Einstellunge getätigt werden, z.B. Passowort oder e-Mail Adresse ändern.

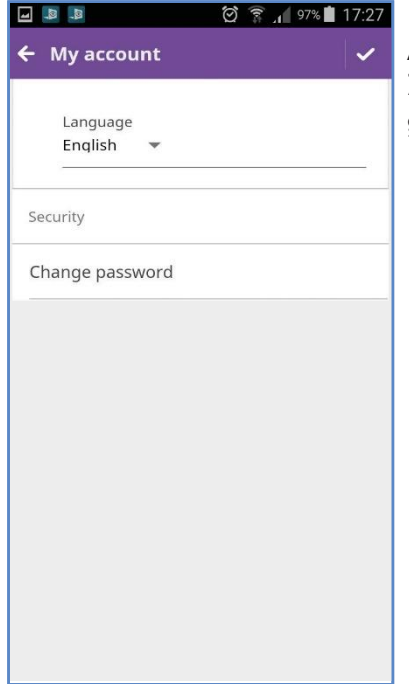

**DELISTE 17:27 Im Menü "Mein** Account" kann das Zugangspasswort geändert werden.

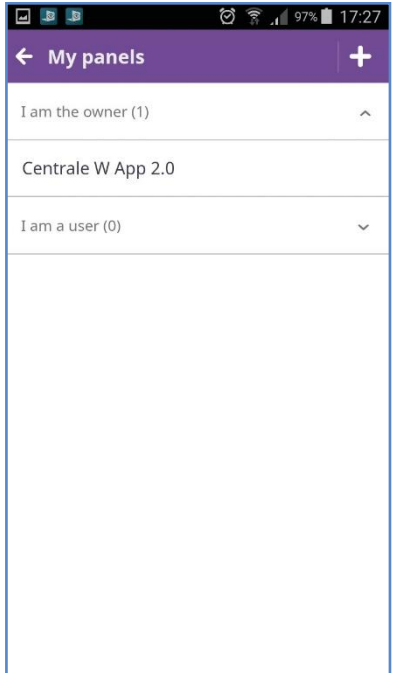

Im Menü "Mein Panel" kann der Name der Anlage geändert werden, neue Benutzer angelegt werden sowie die Zentrale an einen anderen Benutzer übergeben werden.

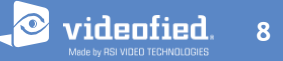

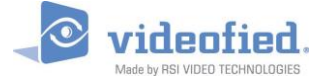

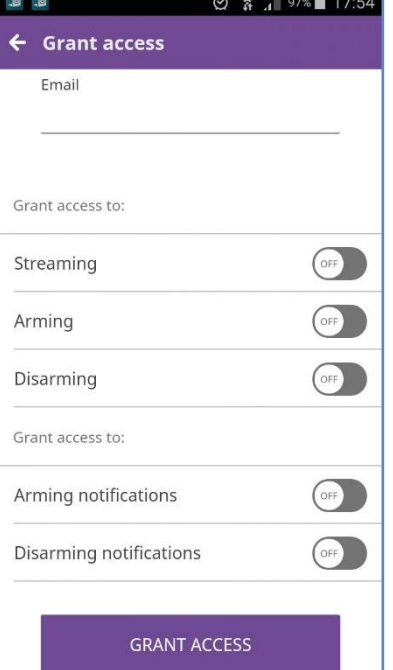

Grant access ermöglicht es neue Benutzer anzulegen.

Weiterhin können Push Meldungen für diesen Benutzer eingerichtet werden.

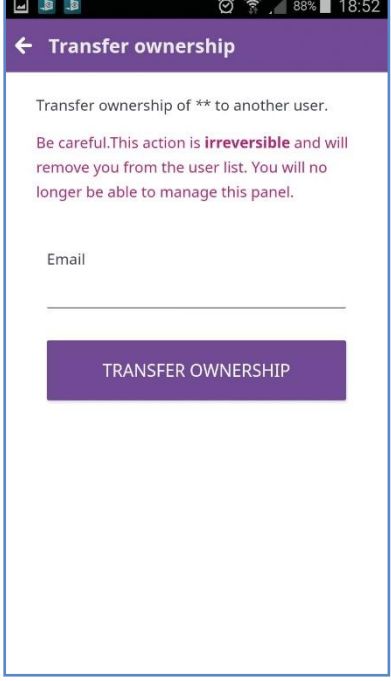

Transfer ownership ermöglicht es Ihnen die Anlage vom Server zu löschen oder an einen anderen Benutzer zu übertragen.

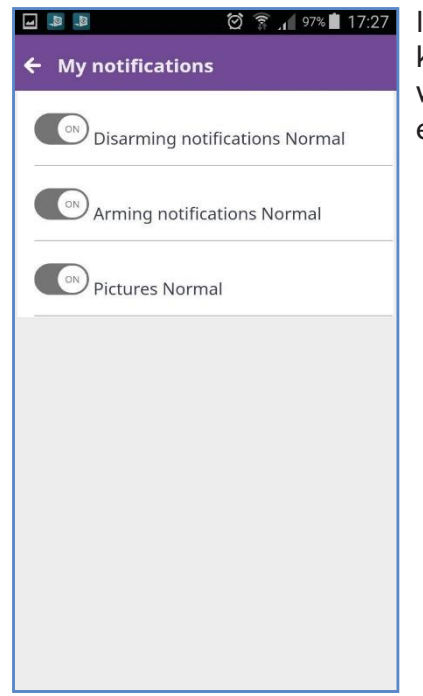

**In Menü** "My notifications" kann festgelegt werden welche Push Meldungen empfangen werden sollen.

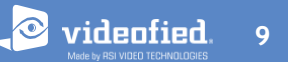

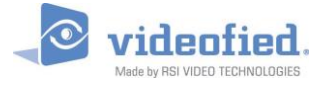

## **NOTE D'APPLICATION** Zentrale nicht verbunden

#### Videofied

#### **Centrale W App 2.0**

Your panel is not connected.

◎ 了』98% 18:45

Your panel is not connected to the server. Please check your panel network connectivity and wait a few minutes for it to reconnect. If your panel doesn't reconnect, please contact your installer.

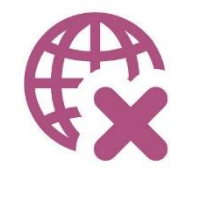

Sollte der links zu sehen Bildschirm erscheinen, ist die Zentrale nicht mit dem PCM Server verbunden.

Die Event Liste sowie das Einstellungen Menü ist verfügbar. Die Anlage kann solange nicht bedient werden bis sie wieder mit dem App Server verbunden ist.

Prüfen Sie ggf. den Status der PCM Verbindung wie in dieser Anleitung beschrieben.

#### **EMEA SALES**

23, avenue du Général Leclerc 92340 BOURG-LA-REINE **FRANCE** E-Mail: emeasales@rsivideotech.com

#### **North American Headquarters**

1375 Willow Lake Blvd, Suite 103 Vadnais Heights, MN 55110 **USA** E-Mail: usasales@rsivideotech.com

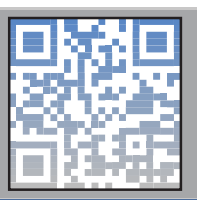

**[www.videofied.com](http://www.videofied.com/) 10**